## **Inspiron 3493**

Penyiapan dan Spesifikasi

**Model Resmi: P89G Tipe Resmi: P89G007**

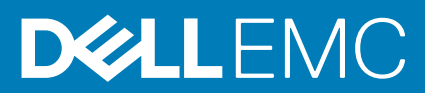

**June 2020 Rev. A03**

#### Catatan, perhatian, dan peringatan

**CATATAN: Sebuah CATATAN menandakan informasi penting yang membantu Anda untuk menggunakan yang terbaik dari produk Anda.**

**PERHATIAN: PERHATIAN menunjukkan kemungkinan terjadinya kerusakan pada perangkat keras atau hilangnya data, dan memberi tahu Anda mengenai cara menghindari masalah tersebut.**

**PERINGATAN: PERINGATAN menunjukkan potensi kerusakan harta benda, cedera pribadi, atau kematian**

**© 2019-2020 Dell Inc. atau anak-anak perusahaannya. Seluruh hak cipta dilindungi oleh undang-undang.** Dell, EMC, dan merek dagang lainnya adalah merek dagang dari Dell Inc. atau anak-anak perusahaannya. Merek dagang lain dapat merupakan merek dagang dari pemiliknya masing-masing.

# Daftar Isi

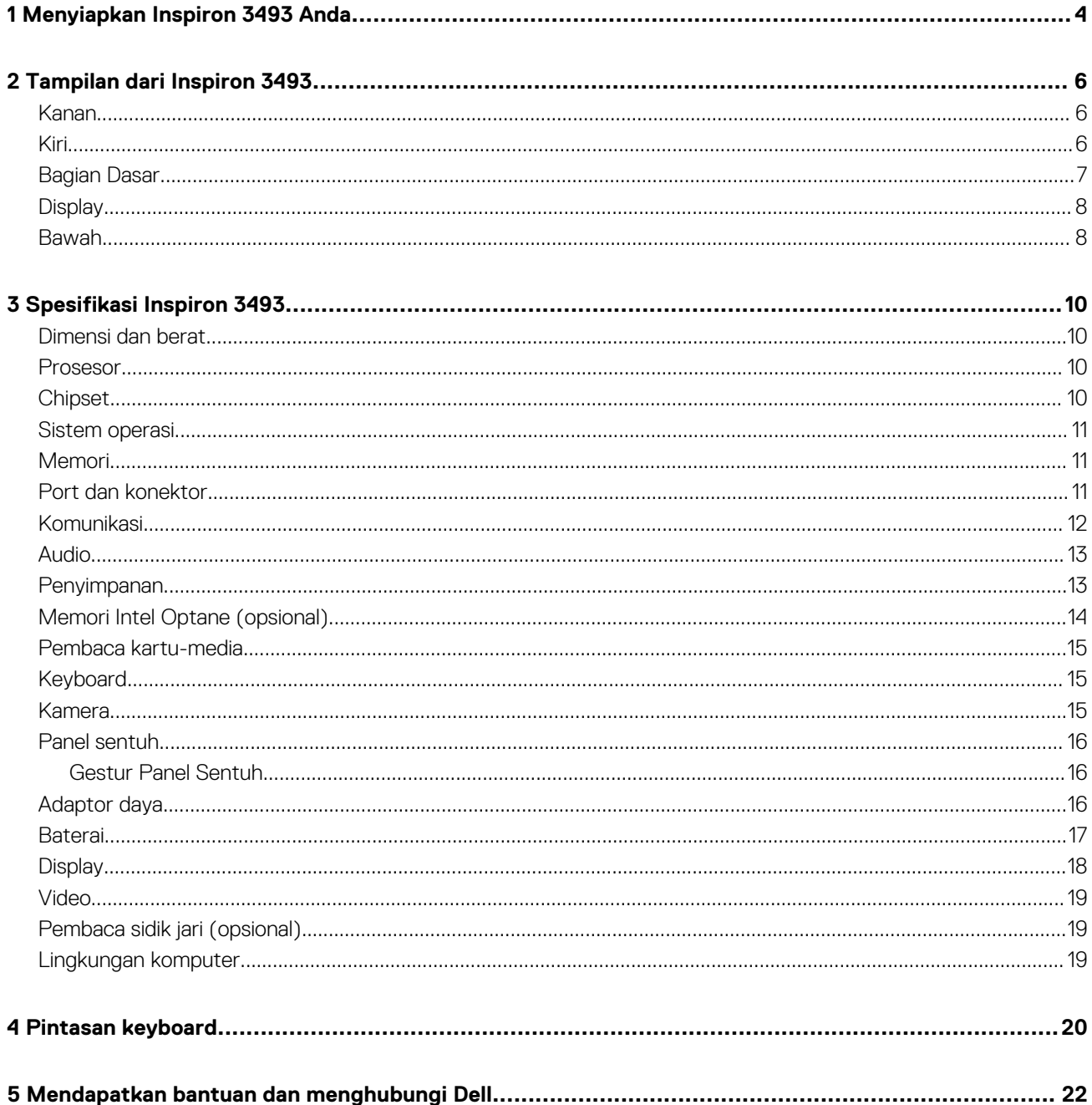

# **Menyiapkan Inspiron 3493 Anda**

<span id="page-3-0"></span>**CATATAN: Gambar di dalam dokumen ini mungkin berbeda dengan komputer Anda bergantung pada konfigurasi yang** Œ **Anda pesan.**

1. Sambungkan adaptor daya dan tekan tombol daya.

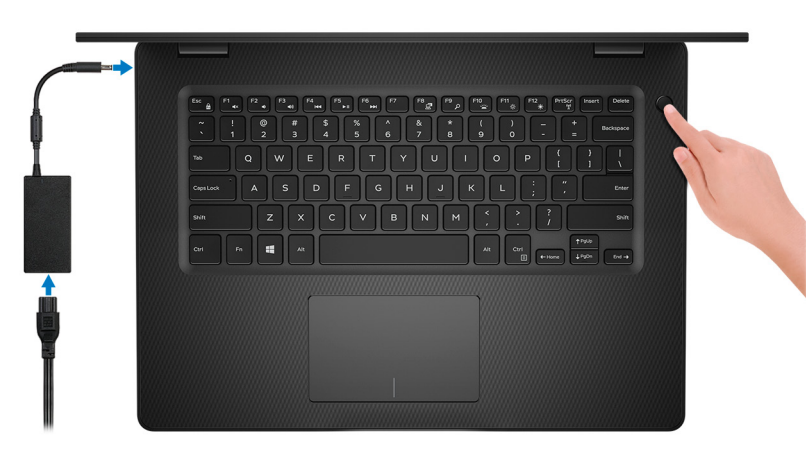

**CATATAN: Untuk menghemat daya baterai, baterai dapat masuk ke mode hemat daya. Sambungkan adaptor daya dan tekan tombol daya untuk menyalakan komputer.**

2. Tuntaskan penataan sistem operasi.

#### **Untuk Ubuntu:**

Ikuti instruksi pada layar untuk menyelesaikan penataan. Untuk informasi lebih lanjut tentang memasang dan mengkonfigurasi Ubuntu, lihat artikel basis pengetahuan [SLN151664](https://www.dell.com/support/article/sln151664/) dan [SLN151748](https://www.dell.com/support/article/sln151748/) at [www.dell.com/support](https://www.dell.com/support).

#### **Untuk Windows:**

Ikuti instruksi pada layar untuk menyelesaikan penataan. Saat melakukan pengaturan, Dell merekomendasikan Anda untuk:

- Menyambungkan ke jaringan untuk pembaruan Windows.
	- **CATATAN: Jika Anda menyambungkan ke jaringan nirkabel aman, masukkan kata sandi untuk akses jaringan nirkabel saat diminta.**
- Jika terhubung ke internet, masuk atau buat akun Microsoft. Jika tidak terhubung ke internet, buat akun offline.
- Pada layar **Support and Protection** (Dukungan dan Proteksi), masukkan detail kontak Anda.
- 3. Cari dan gunakan aplikasi Dell dari menu Start Windows—Direkomendasikan.

#### **Tabel 1. Mencari lokasi aplikasi Dell**

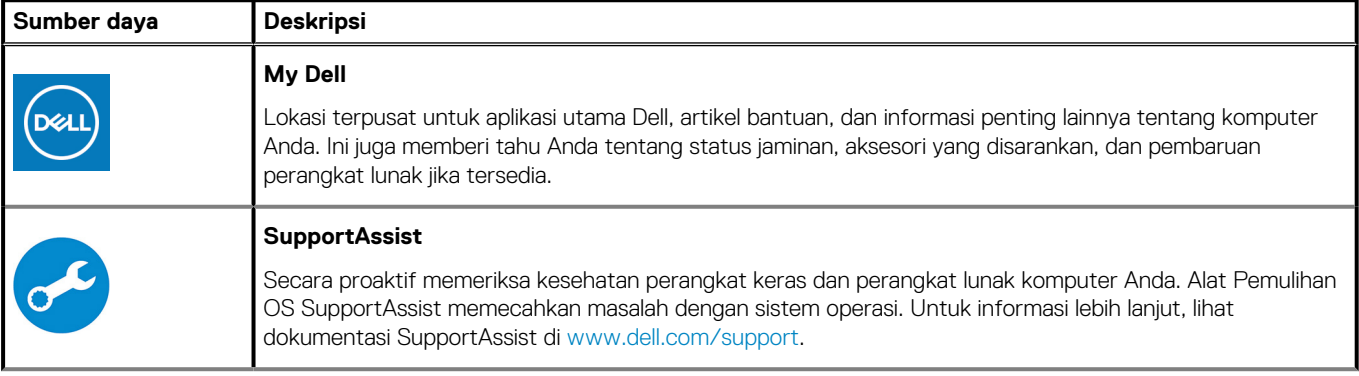

#### **Tabel 1. Mencari lokasi aplikasi Dell(lanjutan)**

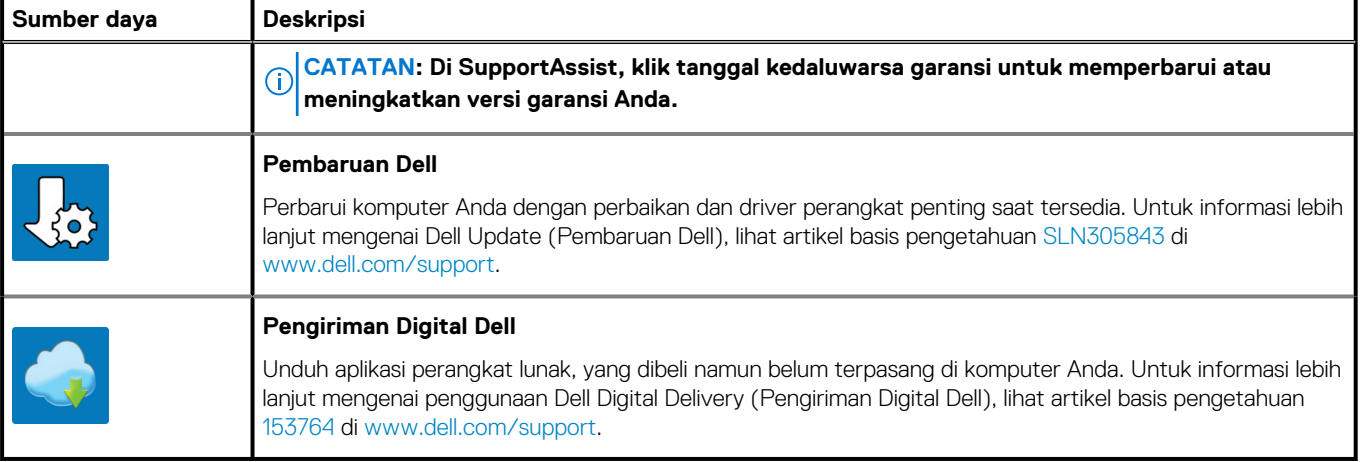

# **Tampilan dari Inspiron 3493**

### <span id="page-5-0"></span>**Kanan**

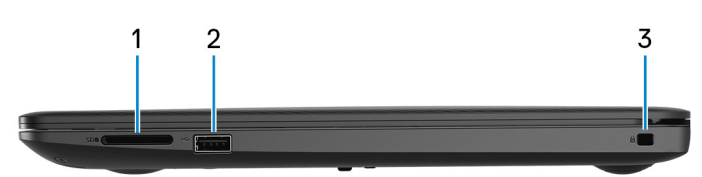

#### 1. **Slot kartu SD**

Membaca dari dan menulis ke kartu SD.

#### 2. **Port USB 2.0**

Menyambungkan periferal seperti perangkat penyimpanan eksternal dan printer. Menyediakan kecepatan transfer data hingga 480 Mbps.

#### 3. **Slot kabel keamanan (bentuk-pasak)**

Menyambungkan kabel pengaman untuk mencegah pemindahan komputer yang tidak diizinkan.

### **Kiri**

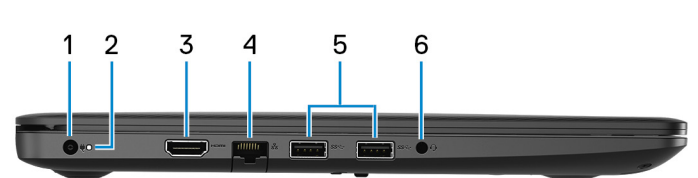

#### 1. **Port adaptor daya**

Menyambungkan adaptor daya untuk menyediakan daya ke komputer Anda.

#### 2. **Lampu daya dan status baterai/ lampu aktivitas hard disk**

Menunjukkan status isi daya baterai atau aktivitas hard disk.

#### **CATATAN: Tekan Fn+H untuk mengalihkan antara lampu daya dan status-baterai dengan lampu aktivitas hard disk.**

#### **Lampu aktivitas hard disk**

Menyala ketika komputer membaca dari atau menulis ke hard disk.

#### **Lampu daya dan status isi daya baterai**

Menunjukkan status daya dan isi daya baterai.

**Putih solid** — Adaptor daya tersambung dan baterai memiliki daya lebih dari 5%.

**Kuning kecokelatan** — Komputer sedang berjalan dengan daya baterai dan baterai punya daya kurang dari 5%.

#### **Mati**

- Adaptor daya disambungkan dan baterai terisi penuh.
- Komputer sedang berjalan dengan daya baterai dan baterai punya daya lebih dari 5%.
- Komputer dalam keadaan tidur, hibernasi, atau dimatikan.

#### 3. **Port HDMI**

Menyambungkan ke TV atau perangkat yang mengaktifkan HDMI-in lainnya. Menyediakan output video dan audio.

#### 4. **Port jaringan**

Menyambungkan kabel Ethernet (RJ45) dari router atau modem broadband untuk jaringan atau akses internet.

#### <span id="page-6-0"></span>5. **Port USB 3.1 Gen 1 (2)**

Menyambungkan periferal seperti perangkat penyimpanan eksternal dan printer. Menyediakan kecepatan transfer data hingga 5 Gbps.

#### 6. **Port headset**

Menyambungkan headphone atau headset (gabungan headphone dan mikrofon).

### **Bagian Dasar**

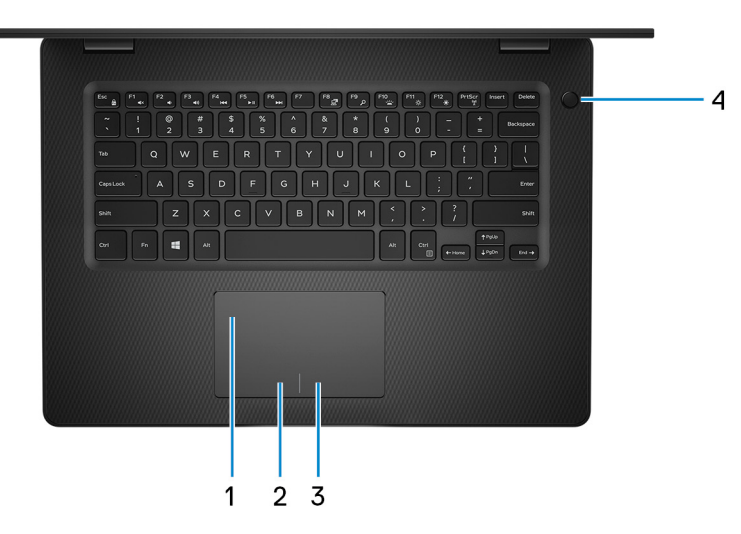

#### 1. **Panel sentuh**

Geserkan jari Anda pada panel sentuh untuk memindahkan penunjuk mouse. Ketuk untuk mengeklik kiri dan ketuk dengan dua jari untuk mengeklik kanan.

#### 2. **Area klik kiri**

Tekan untuk klik kiri.

3. **Area klik kanan**

Tekan untuk klik kanan.

#### 4. **Tombol daya dengan pembaca sidik jari opsional**

Tekan untuk menghidupkan komputer jika komputer dalam keadaan mati, dalam keadaan tidur, atau dalam keadaan hibernasi.

Saat komputer dinyalakan, tekan tombol daya untuk memasukkan komputer ke dalam keadaan tidur; tekan dan tahan tombol daya selama 4 detik untuk mematikan komputer secara paksa.

Jika tombol daya memiliki pembaca sidik jari, letakkan jari Anda di tombol daya untuk masuk.

**CATATAN: Anda dapat mengustomisasi perilaku tombol daya di dalam Windows. Untuk informasi selengkapnya, lihat Saya dan Dell Saya di [www.dell.com/support/manuals.](https://www.dell.com/support/manuals)**

# <span id="page-7-0"></span>**Display**

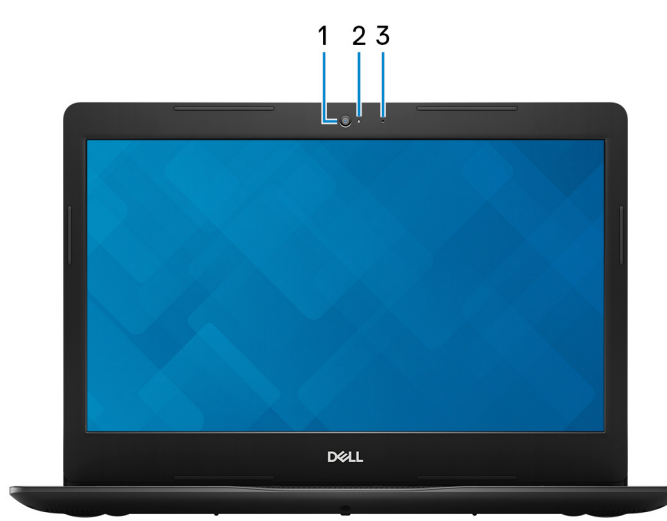

#### 1. **Kamera**

Memungkinkan Anda untuk melakukan obrolan video, menangkap foto, dan merekam video.

#### 2. **Lampu status kamera**

Menyala ketika kamera sedang digunakan.

#### 3. **Mikrofon**

Menyediakan input suara digital untuk perekaman audio, panggilan suara, dan sebagainya.

# **Bawah**  $\overline{2}$ 1  $\bullet$   $\parallel$   $\parallel$   $\parallel$   $\parallel$ **IIIIIIIIIII** inspiron  $\overline{3}$

- 1. **Speaker kiri**
- Sebagai output audio. 2. **Speaker kanan**

Sebagai output audio.

3. **Label Tag Servis**

Tag Servis adalah pengidentifikasi alfanumerik unik yang memungkinkan teknisi layanan Dell untuk mengidentifikasi komponen perangkat keras di dalam komputer Anda dan mengakses informasi garansi.

# **Spesifikasi Inspiron 3493**

## <span id="page-9-0"></span>**Dimensi dan berat**

#### **Tabel 2. Dimensi dan berat**

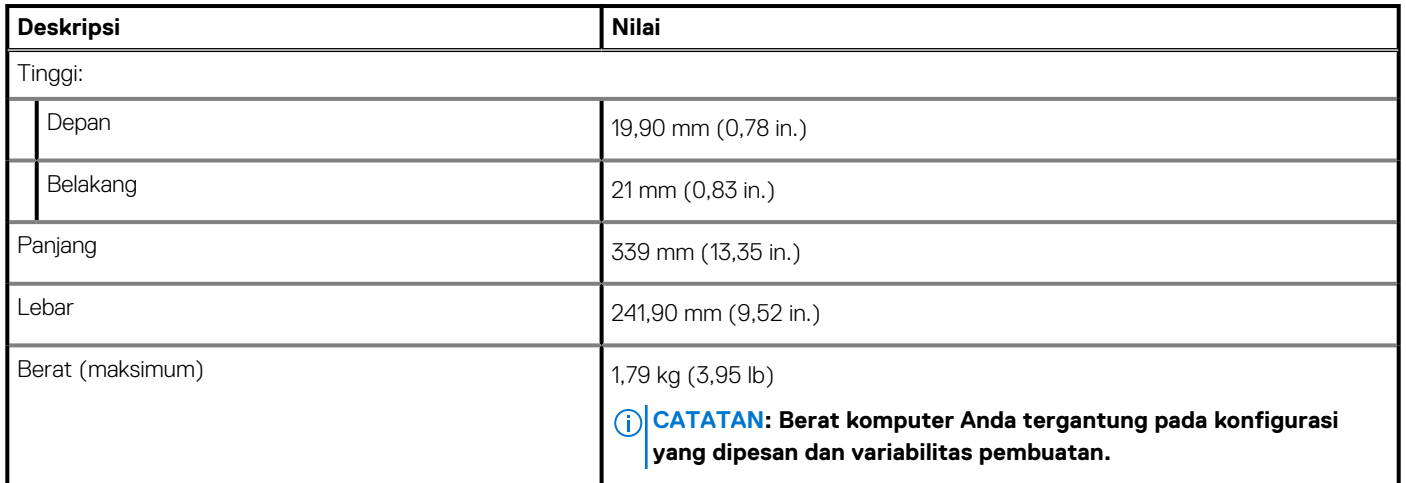

### **Prosesor**

#### **Tabel 3. Prosesor**

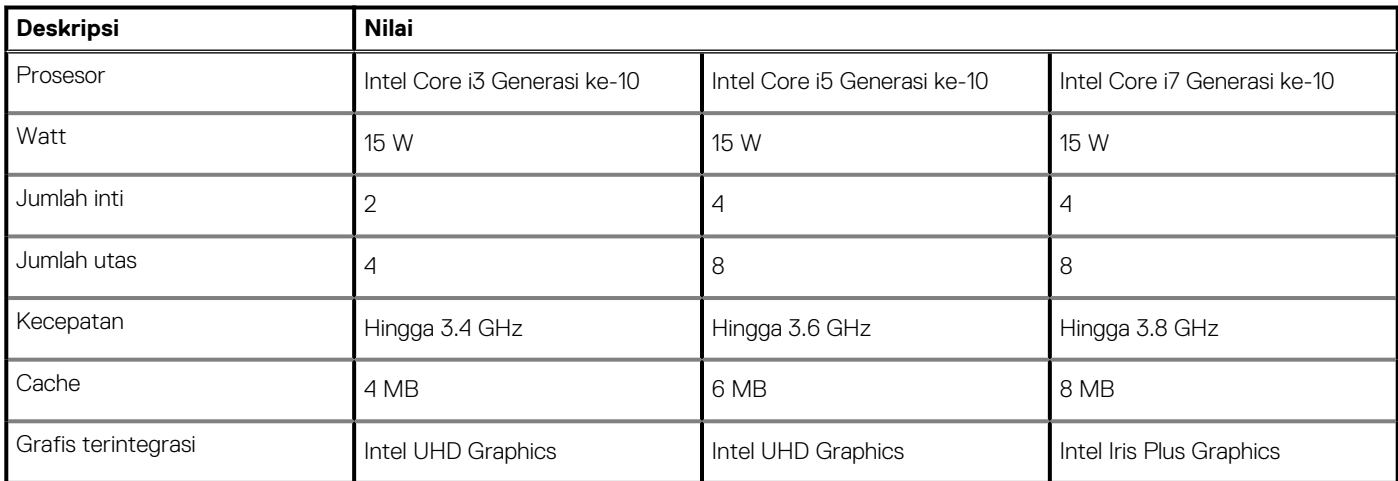

## **Chipset**

#### **Tabel 4. Chipset**

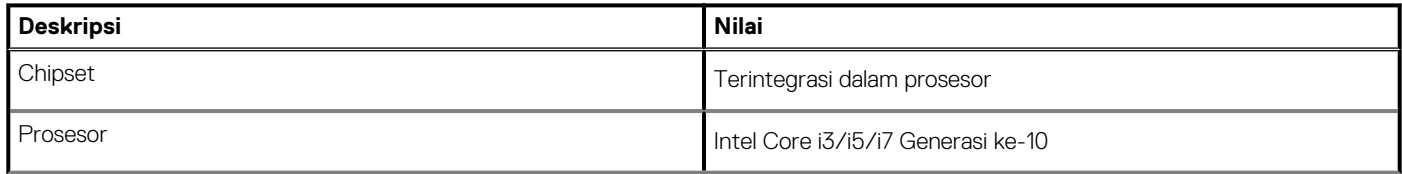

#### <span id="page-10-0"></span>**Tabel 4. Chipset(lanjutan)**

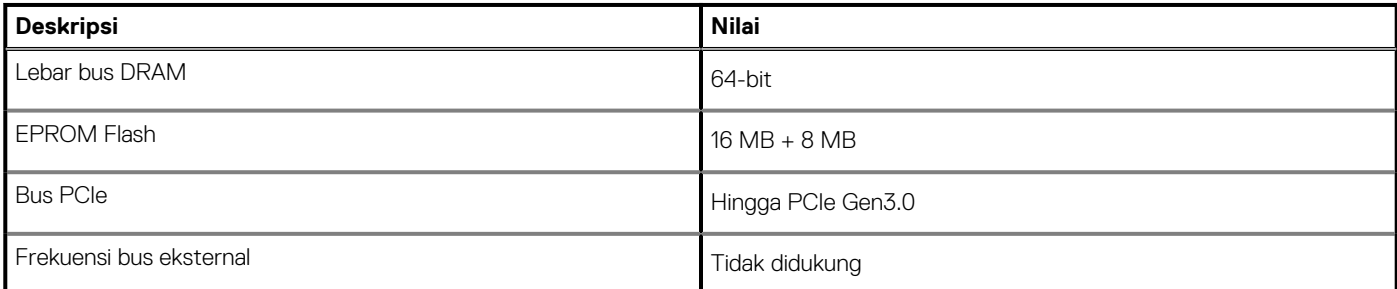

# **Sistem operasi**

- Ubuntu
- Windows 10 Home (64-bit)
- Windows 10 Professional (64-bit)

## **Memori**

#### **Tabel 5. Spesifikasi memori**

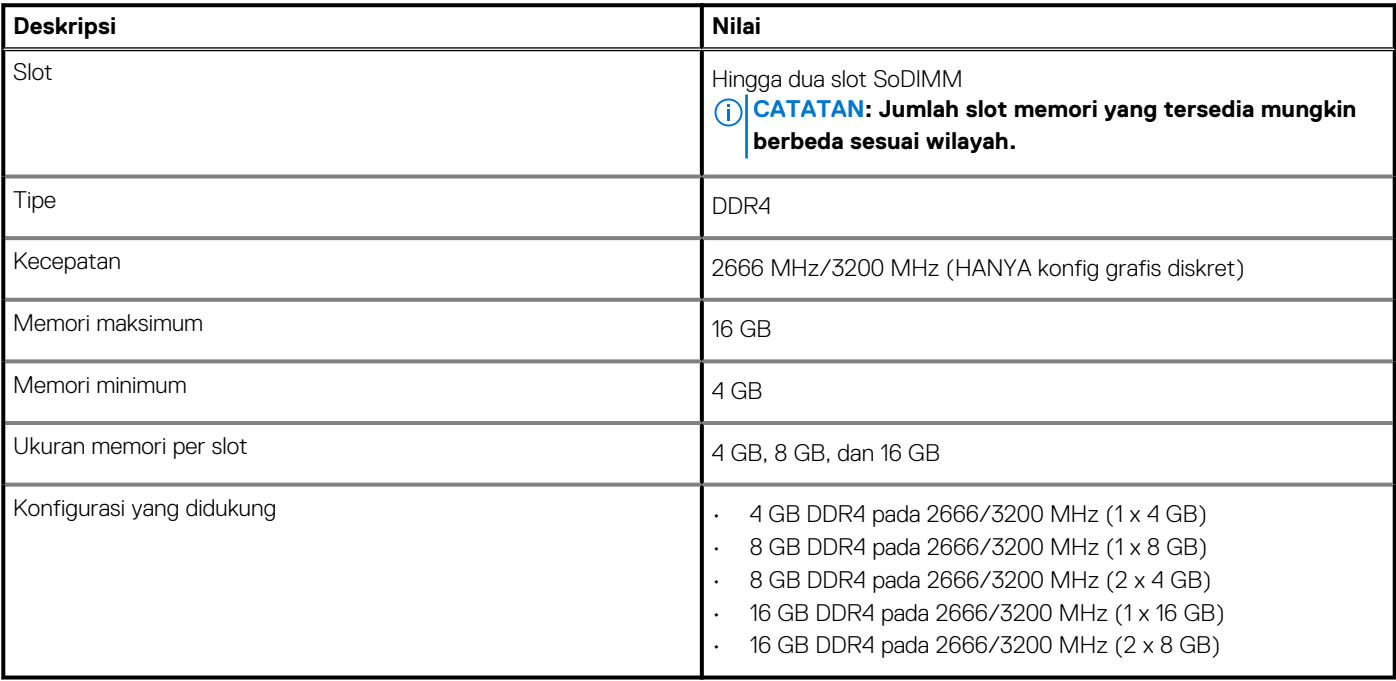

### **Port dan konektor**

#### **Tabel 6. Port dan konektor eksternal**

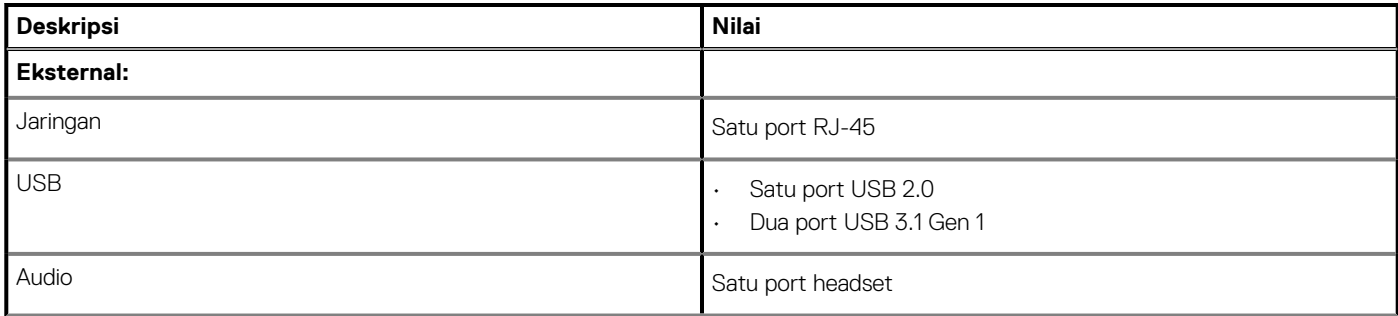

#### <span id="page-11-0"></span>**Tabel 6. Port dan konektor eksternal(lanjutan)**

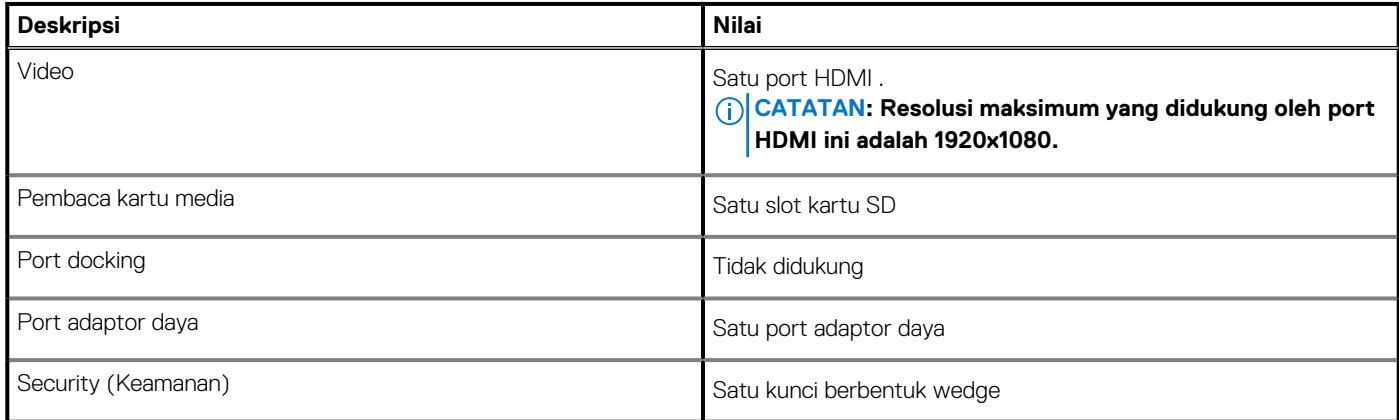

#### **Tabel 7. Port dan konektor internal**

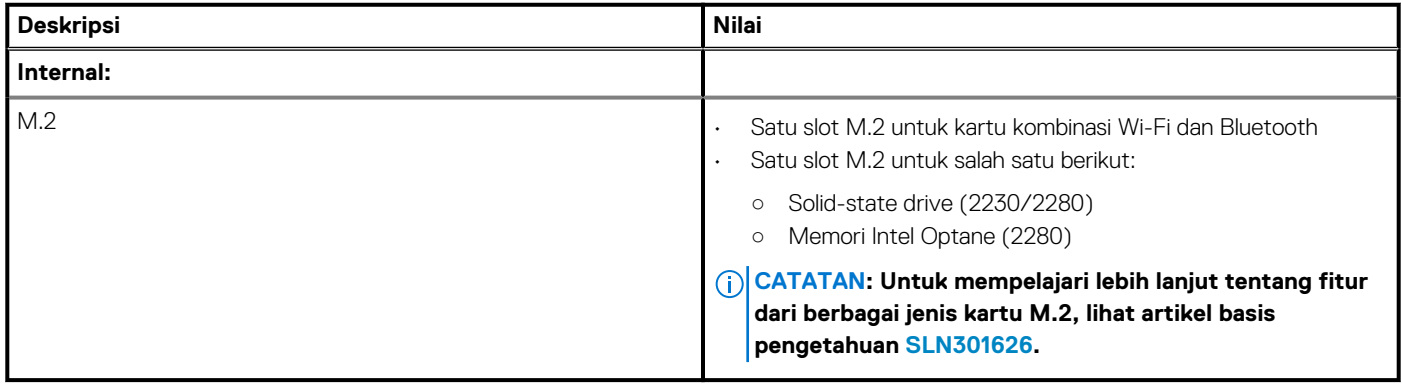

### **Komunikasi**

### **Ethernet**

#### **Tabel 8. Spesifikasi Ethernet**

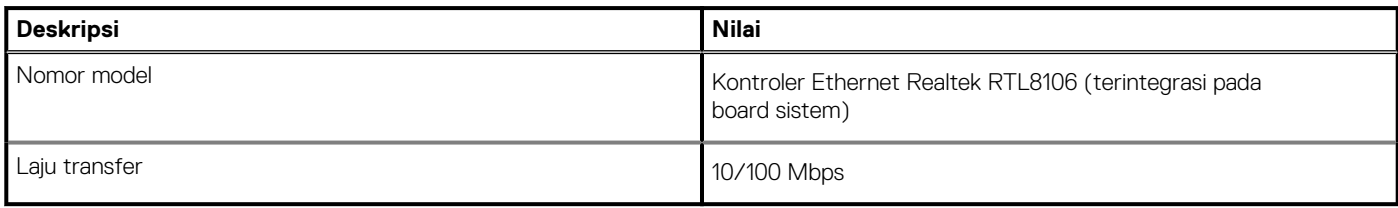

### **Modul nirkabel**

#### **Tabel 9. Spesifikasi modul nirkabel**

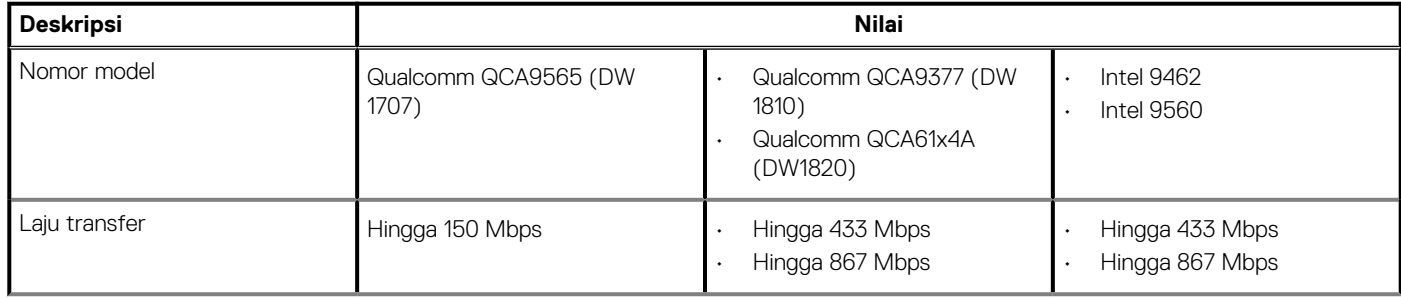

#### <span id="page-12-0"></span>**Tabel 9. Spesifikasi modul nirkabel(lanjutan)**

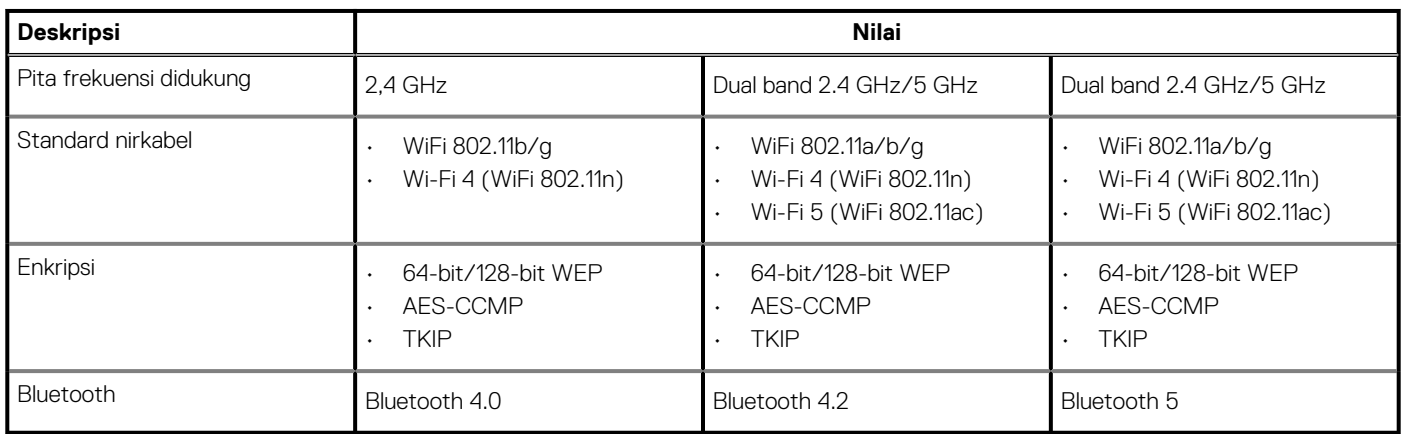

### **Audio**

#### **Tabel 10. Spesifikasi audio**

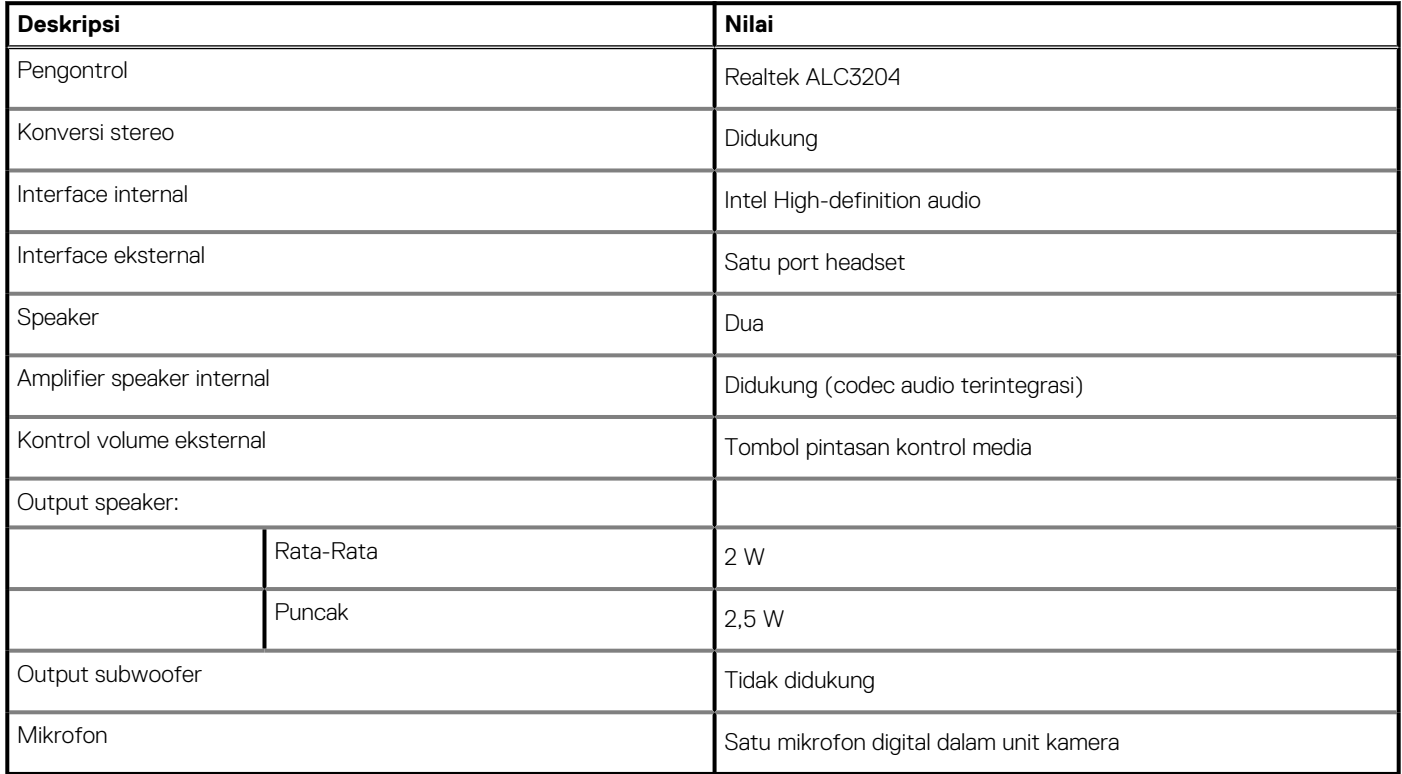

## **Penyimpanan**

Komputer Anda dikirimkan dengan **salah satu** konfigurasi berikut:

- Satu solid-state drive M.2
- Satu hard disk 2,5 inci
- Satu solid-state drive M.2 dan satu hard disk 2,5-inci

#### **CATATAN: Solid-state drive adalah drive utama.**

• Satu hard disk 2,5-inci dan satu Memori Intel Optane M10 atau M15

**CATATAN: Hard disk 2,5-inci adalah drive utama.**

#### <span id="page-13-0"></span>**Tabel 11. Spesifikasi penyimpanan**

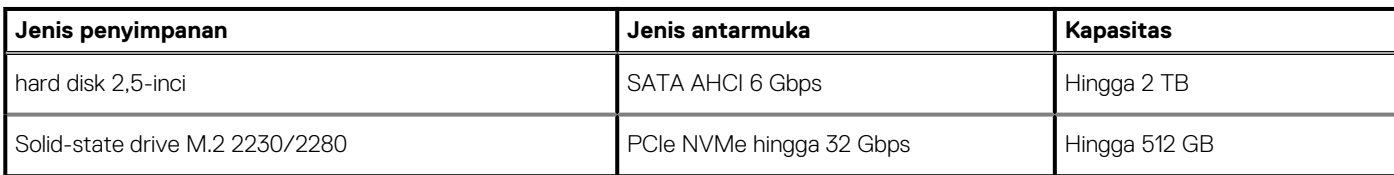

### **Memori Intel Optane (opsional)**

Teknologi Intel Optane menggunakan teknologi memori 3D XPoint dan berfungsi sebagai cache/akselerator penyimpanan yang tidak mudah menguap dan/atau perangkat penyimpanan tergantung pada memori Intel Optane yang terpasang di komputer Anda.

Komputer Anda mendukung perangkat Memori Intel Optane berikut:

- Memori Intel Optane M10
- Memori Intel Optane M15

### **Memori Intel Optane M10**

Memori Intel Optane M10 hanya berfungsi sebagai cache/akselerator penyimpanan yang tidak mudah menguap, memungkinkan peningkatan kecepatan membaca/menulis untuk penyimpanan hard disk. Memori ini tidak menggantikan maupun menambah memori (RAM) yang terpasang pada komputer Anda.

#### **Tabel 12. Spesifikasi Memori Intel Optane M10**

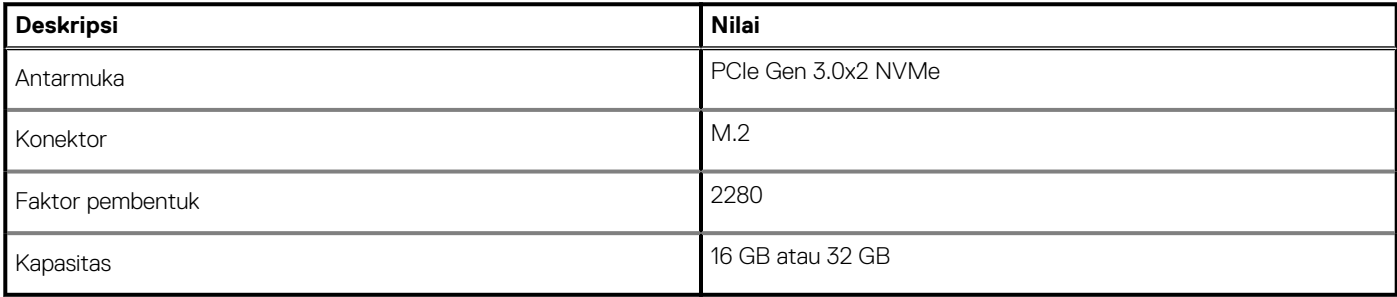

**CATATAN: Memori Intel Optane M10 didukung pada komputer yang memenuhi persyaratan berikut:**

- **Prosesor Intel Core i3/i5/i7 Generasi ke-7 atau lebih tinggi**
- **Windows 10 versi 64-bit atau setelahnya (Anniversary Update)**
- **Driver Intel Rapid Storage Technology versi 15.7 atau lebih tinggi**

### **Memori Intel Optane M15**

Memori Intel Optane M15 hanya berfungsi sebagai cache/akselerator penyimpanan yang tidak mudah menguap, memungkinkan peningkatan kecepatan membaca/menulis untuk penyimpanan hard disk. Memori ini tidak menggantikan maupun menambah memori (RAM) yang terpasang pada komputer Anda.

#### **Tabel 13. Spesifikasi Memori Intel Optane M15**

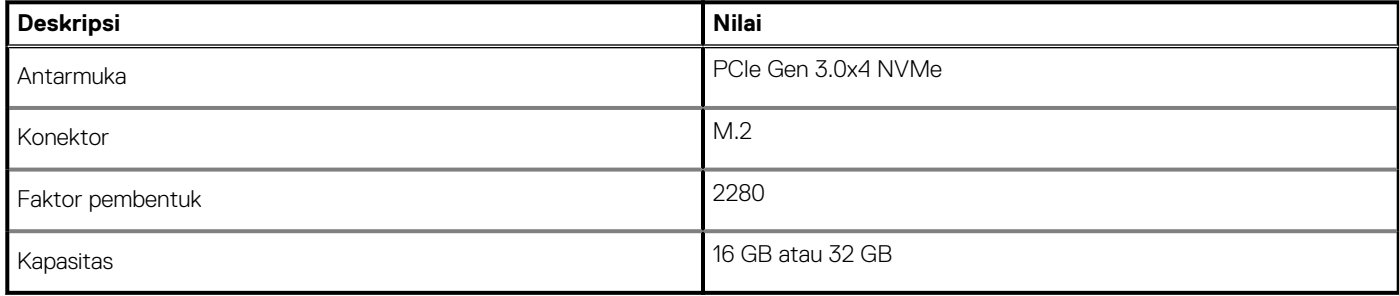

<span id="page-14-0"></span>**CATATAN: Memori Intel Optane M15 mendukung komputer yang memenuhi persyaratan berikut:**

- **Prosesor Intel Core i3/i5/i7 Generasi ke-7 atau lebih tinggi**
- **Windows 10 versi 64-bit atau setelahnya (Anniversary Update)**
- **Driver Intel Rapid Storage Technology versi 17 atau lebih tinggi**

### **Pembaca kartu-media**

#### **Tabel 14. Spesifikasi pembaca kartu-media**

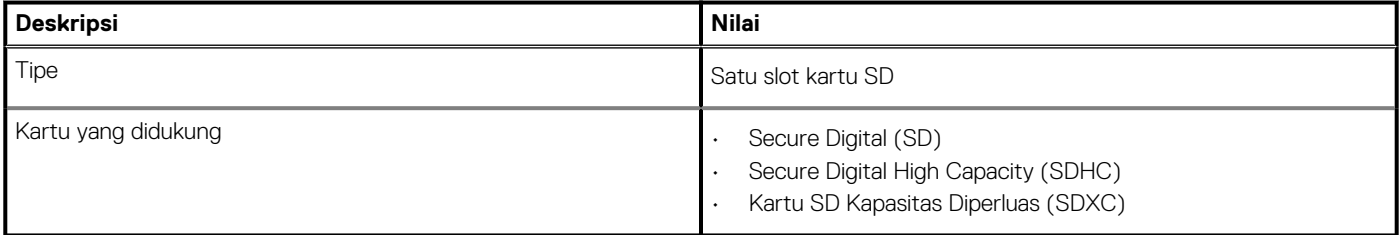

### **Keyboard**

#### **Tabel 15. Spesifikasi keyboard**

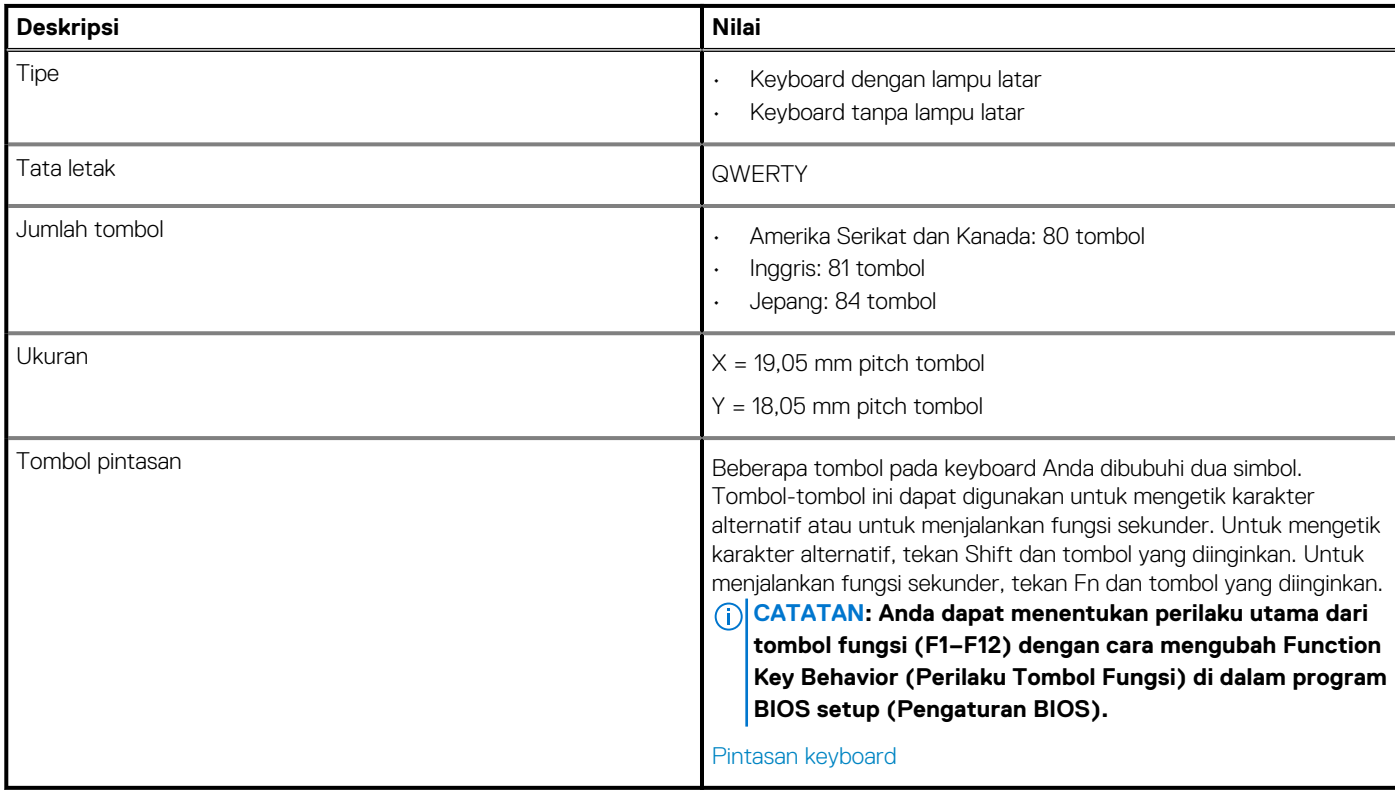

### **Kamera**

#### **Tabel 16. Spesifikasi kamera**

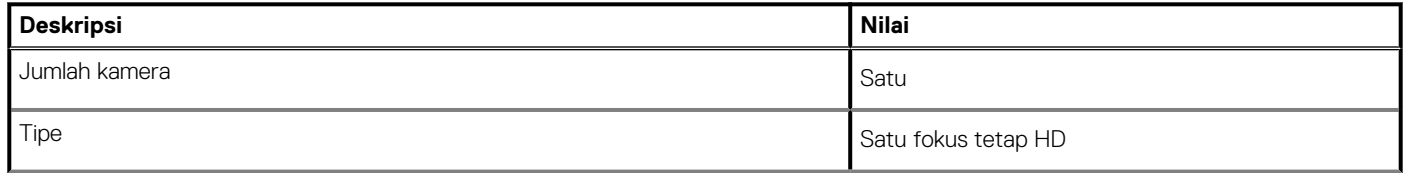

#### <span id="page-15-0"></span>**Tabel 16. Spesifikasi kamera(lanjutan)**

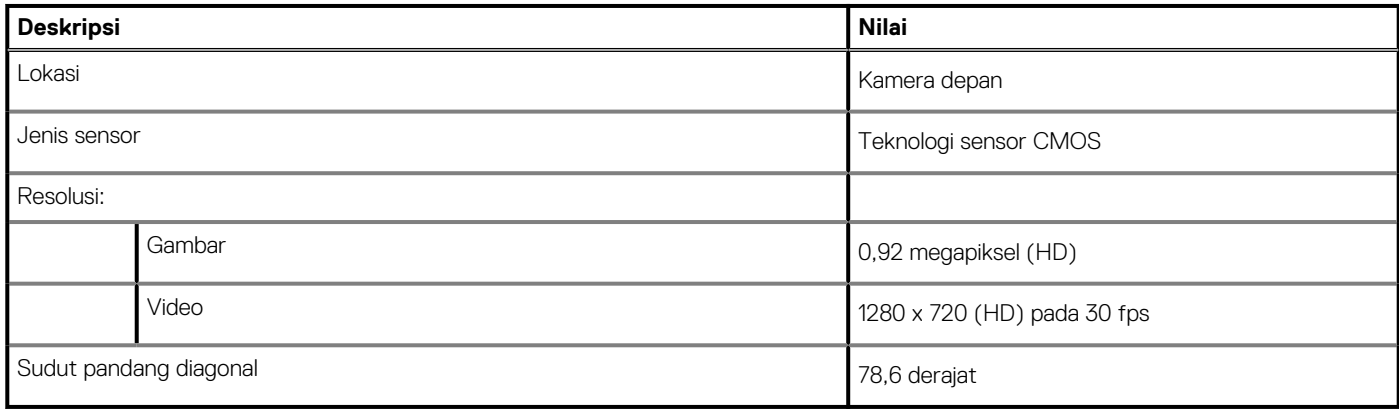

### **Panel sentuh**

#### **Tabel 17. Spesifikasi panel sentuh**

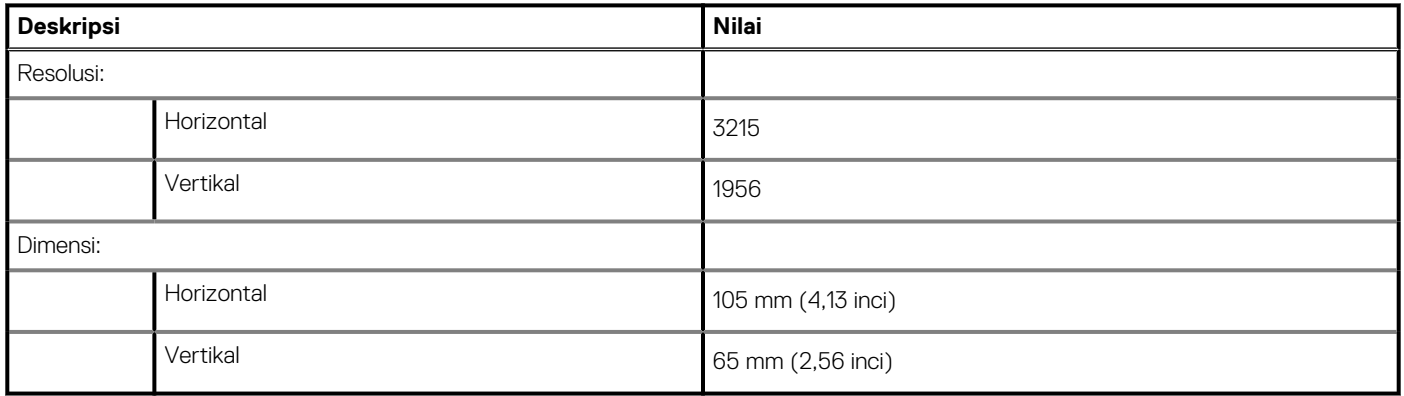

### **Gestur Panel Sentuh**

Untuk informasi lebih lanjut tentang gestur panel sentuh untuk Windows 10, lihat artikel basis pengetahuan Microsoft [4027871](https://support.microsoft.com/help/4027871/windows-10-touchpad-gestures) di [support.microsoft.com.](https://support.microsoft.com/)

### **Adaptor daya**

#### **Tabel 18. Spesifikasi adaptor daya**

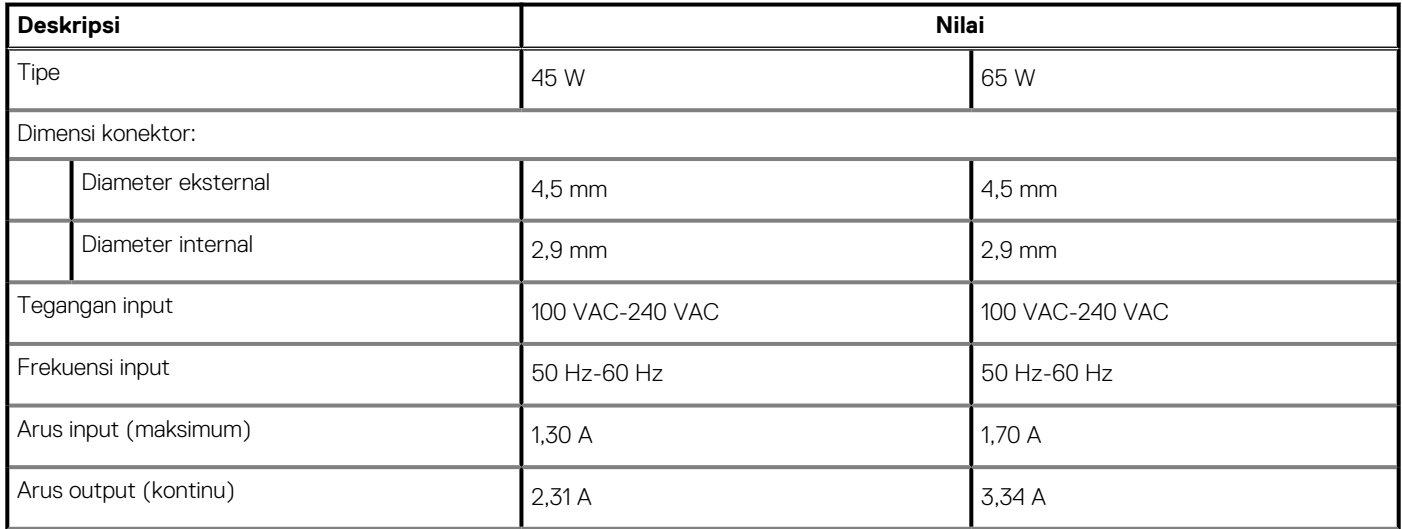

#### <span id="page-16-0"></span>**Tabel 18. Spesifikasi adaptor daya(lanjutan)**

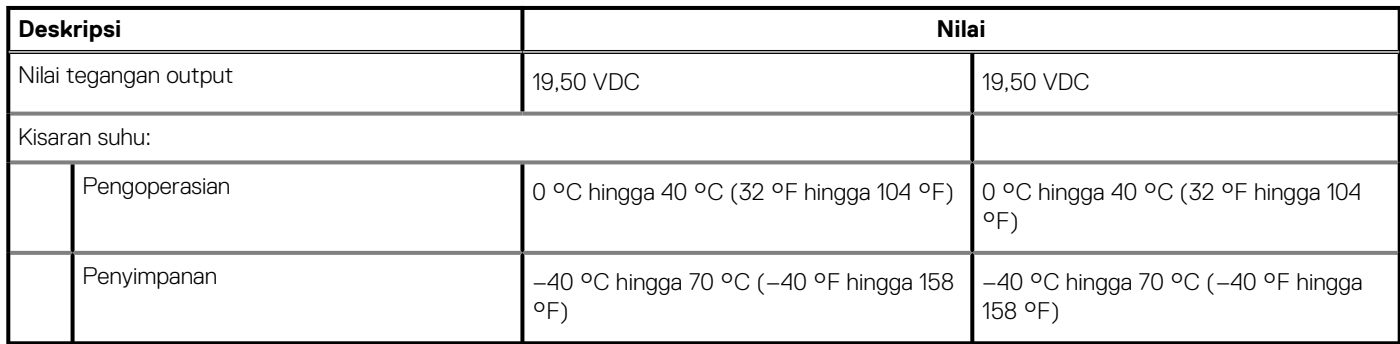

### **Baterai**

**CATATAN: Dell merekomendasikan agar Anda mengisi daya baterai secara teratur untuk konsumsi daya yang optimal. Jika daya baterai Anda benar-benar habis, sambungkan adaptor daya, nyalakan komputer Anda, dan mulai ulang komputer Anda untuk mengurangi konsumsi daya.**

#### **Tabel 19. Spesifikasi baterai**

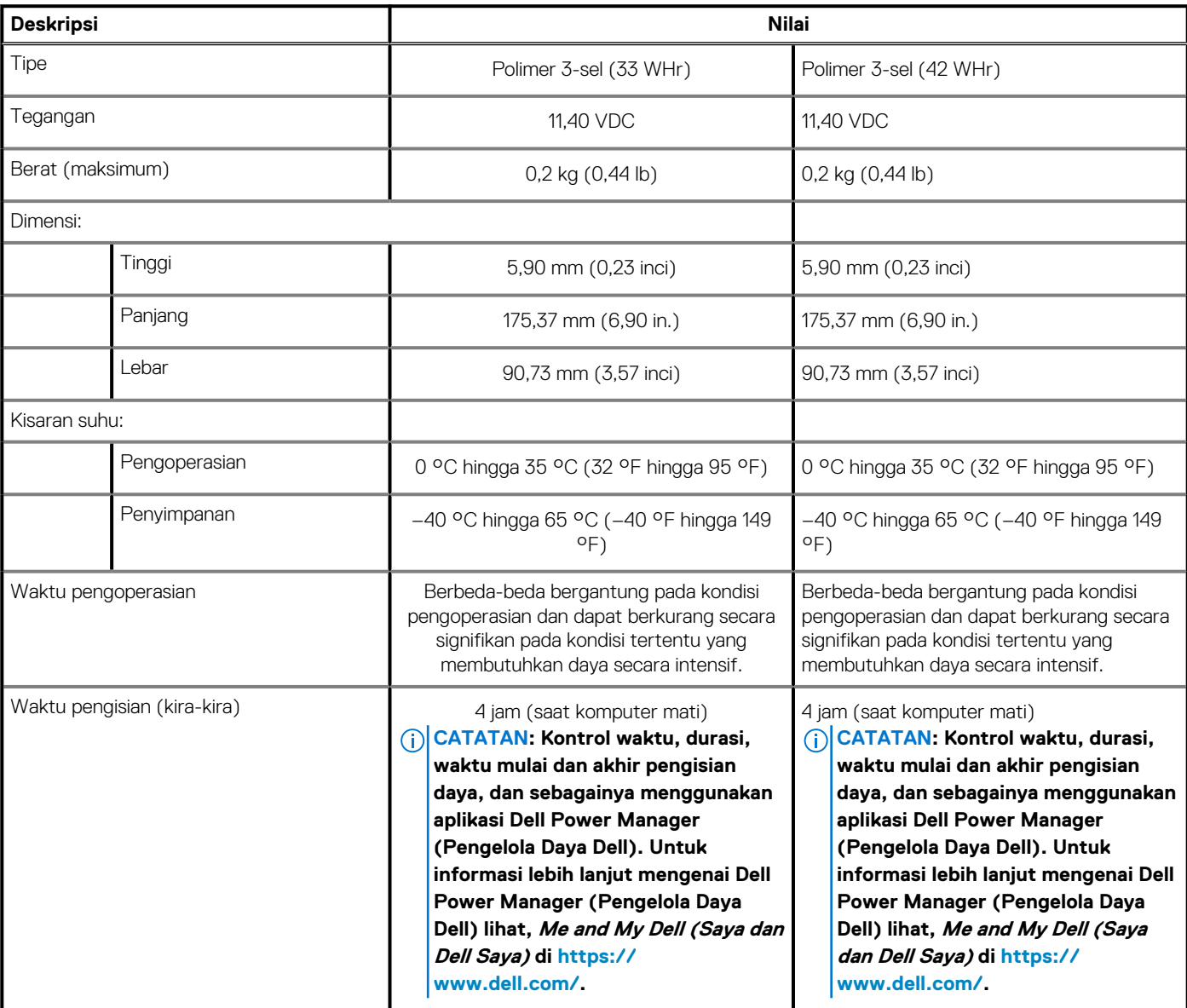

#### <span id="page-17-0"></span>**Tabel 19. Spesifikasi baterai(lanjutan)**

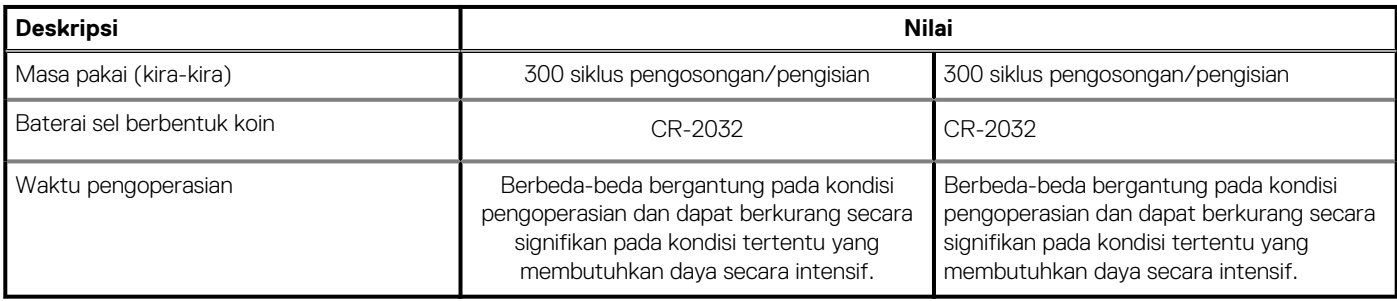

## **Display**

#### **Tabel 20. Spesifikasi display**

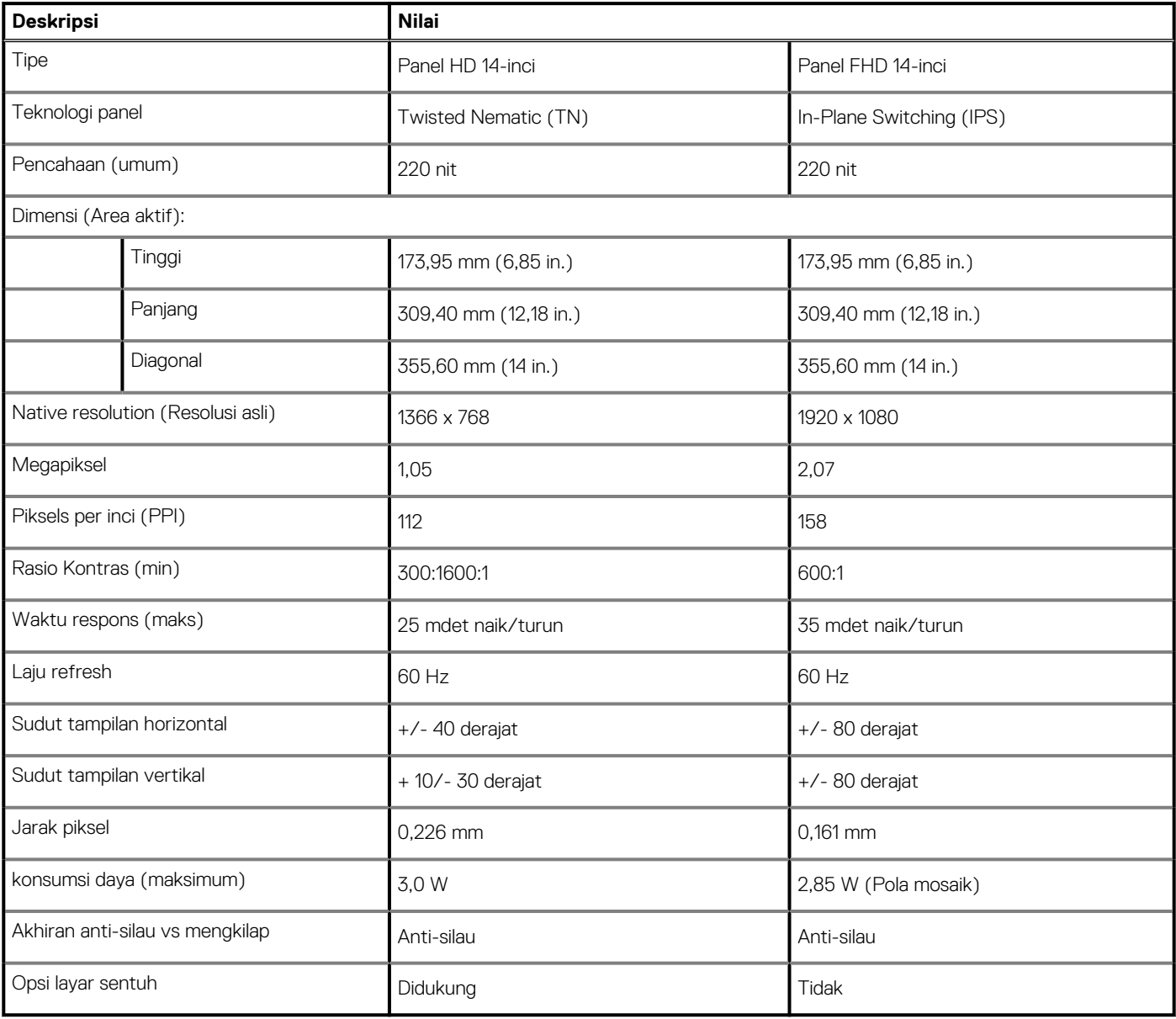

## <span id="page-18-0"></span>**Video**

#### **Tabel 21. Spesifikasi video**

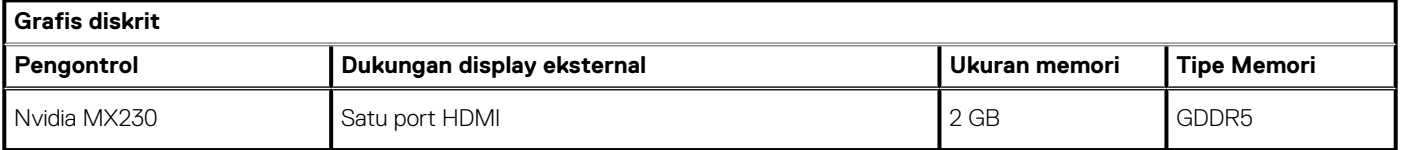

#### **Tabel 22. Spesifikasi video**

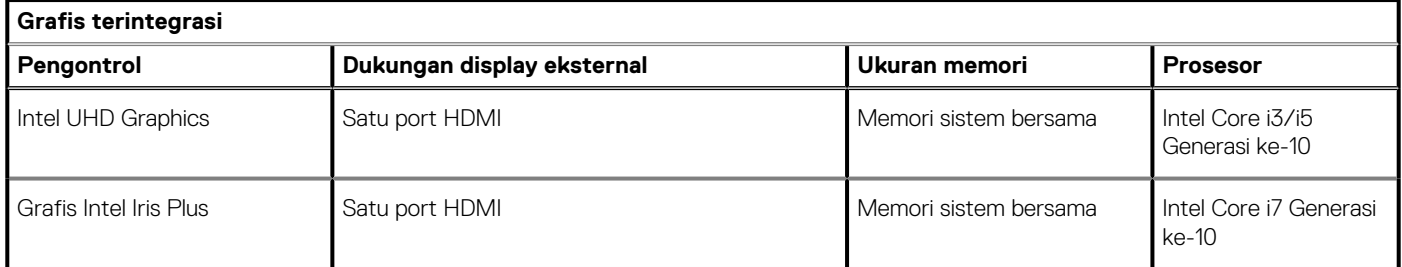

### **Pembaca sidik jari (opsional)**

#### **Tabel 23. Spesifikasi pembaca sidik jari**

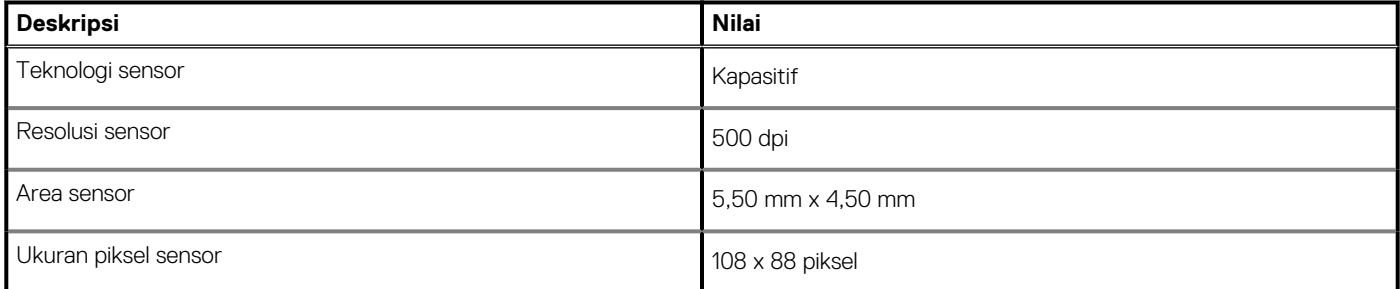

### **Lingkungan komputer**

**Level kontaminan di udara:** G1 sebagaimana ditetapkan oleh ISA-S71.04-1985

#### **Tabel 24. Lingkungan komputer**

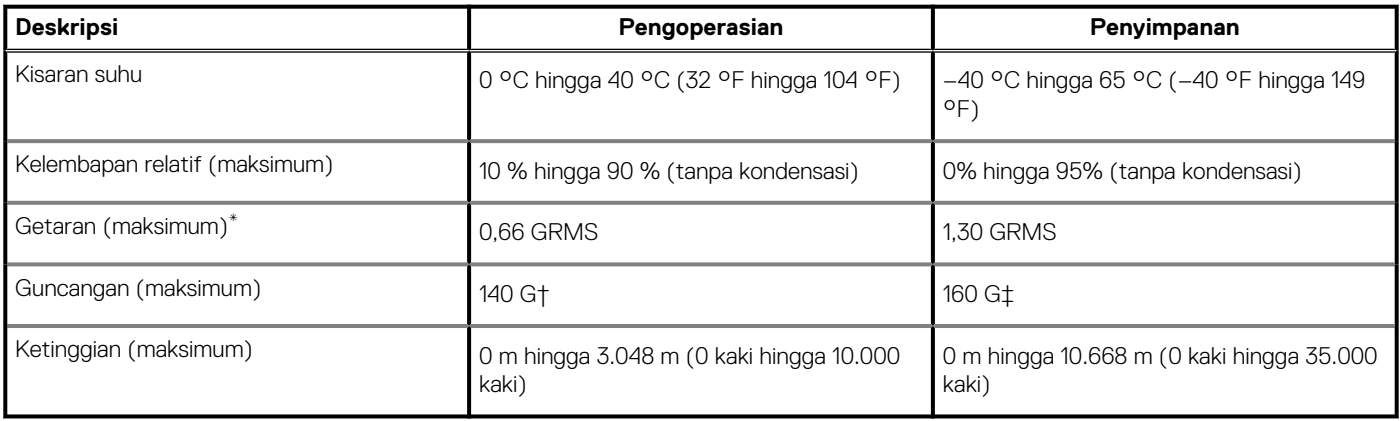

\* Diukur menggunakan spektrum getaran acak yang mensimulasikan lingkungan pengguna.

† Diukur menggunakan pulsa setengah sinus 2 ms ketika hard disk sedang digunakan.

# **Pintasan keyboard**

#### <span id="page-19-0"></span>**CATATAN: Karakter keyboard mungkin berbeda tergantung pada konfigurasi bahasa keyboard. Tombol yang digunakan untuk pintasan tetap sama di semua konfigurasi bahasa.**

Beberapa tombol pada keyboard Anda dibubuhi dua simbol. Tombol-tombol ini dapat digunakan untuk mengetik karakter alternatif atau untuk menjalankan fungsi sekunder. Simbol yang ditunjukkan pada bagian bawah kunci mengacu pada karakter yang diketik ketika tombol ditekan. Jika Anda menekan shift dan tombol, simbol yang ditampilkan di bagian atas tombol diketik. Misalnya, jika Anda menekan **2**, **2** diketik; jika Anda menekan **Shift** + **2**, **@** diketik.

Tombol F1-F12 di baris atas keyboard adalah tombol fungsi untuk kontrol multi-media, seperti yang ditunjukkan oleh ikon di bagian bawah tombol. Tekan tombol fungsi untuk menjalankan tugas yang diwakili oleh ikon. Misalnya, menekan F1 mendiamkan audio (lihat tabel di bawah).

Namun, jika tombol fungsi F1-F12 diperlukan untuk aplikasi perangkat lunak tertentu, fungsionalitas multi-media dapat dinonaktifkan dengan menekan **Fn + Esc**. Selanjutnya, kontrol multi-media dapat dijalankan dengan menekan Fn dan masing-masing tombol fungsi. Misalnya, mendiamkan audio dengan menekan **Fn** + **F1**.

**CATATAN: Anda dapat menentukan perilaku utama dari tombol fungsi (F1–F12) dengan cara mengubah Function Key Behavior (Perilaku Tombol Fungsi) di dalam program BIOS setup (Pengaturan BIOS).**

#### **Tabel 25. Daftar pintasan keyboard**

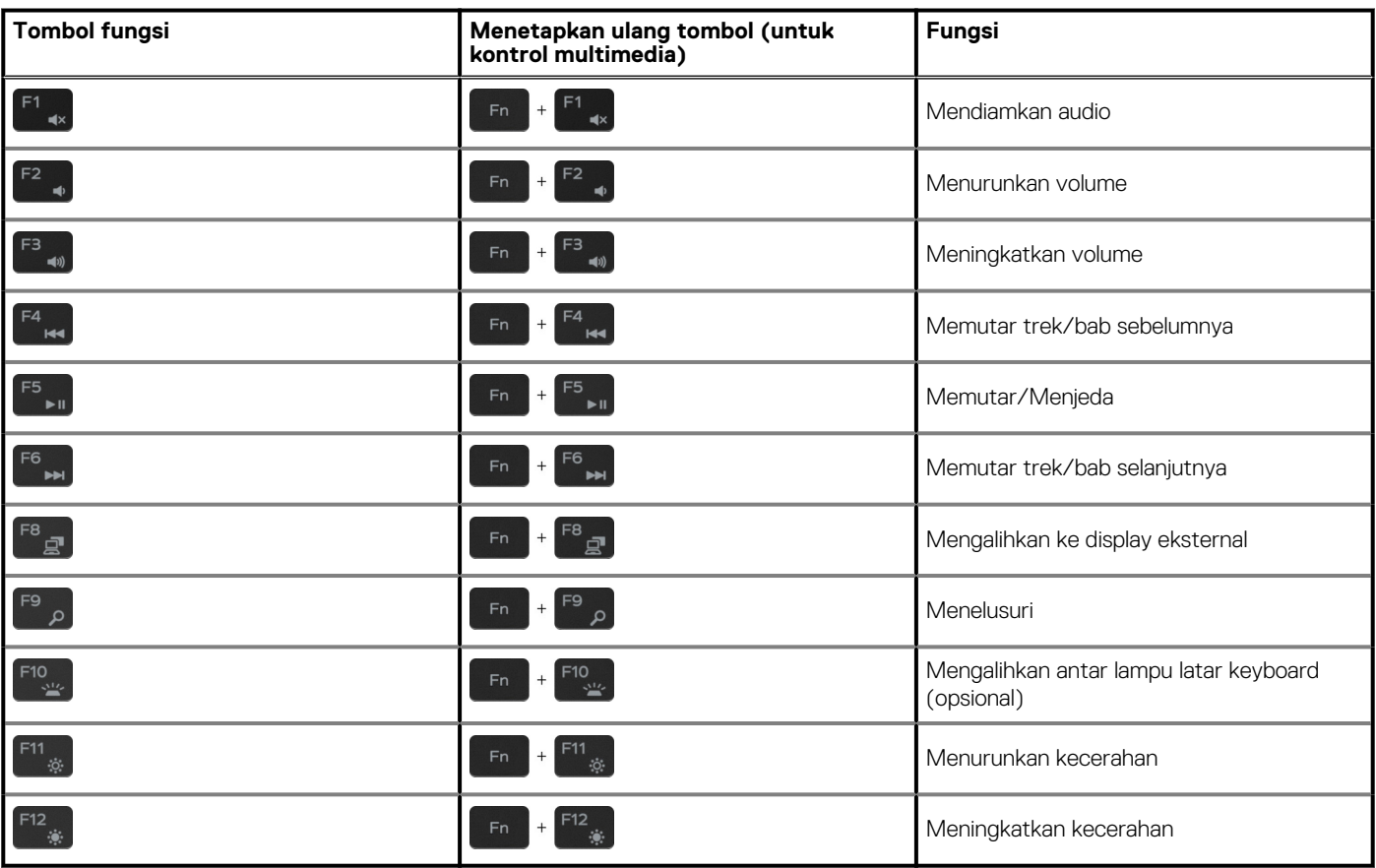

Tombol **Fn** juga digunakan dengan tombol yang dipilih pada keyboard untuk menjalankan fungsi sekunder lainnya.

#### **Tabel 26. Daftar pintasan keyboard**

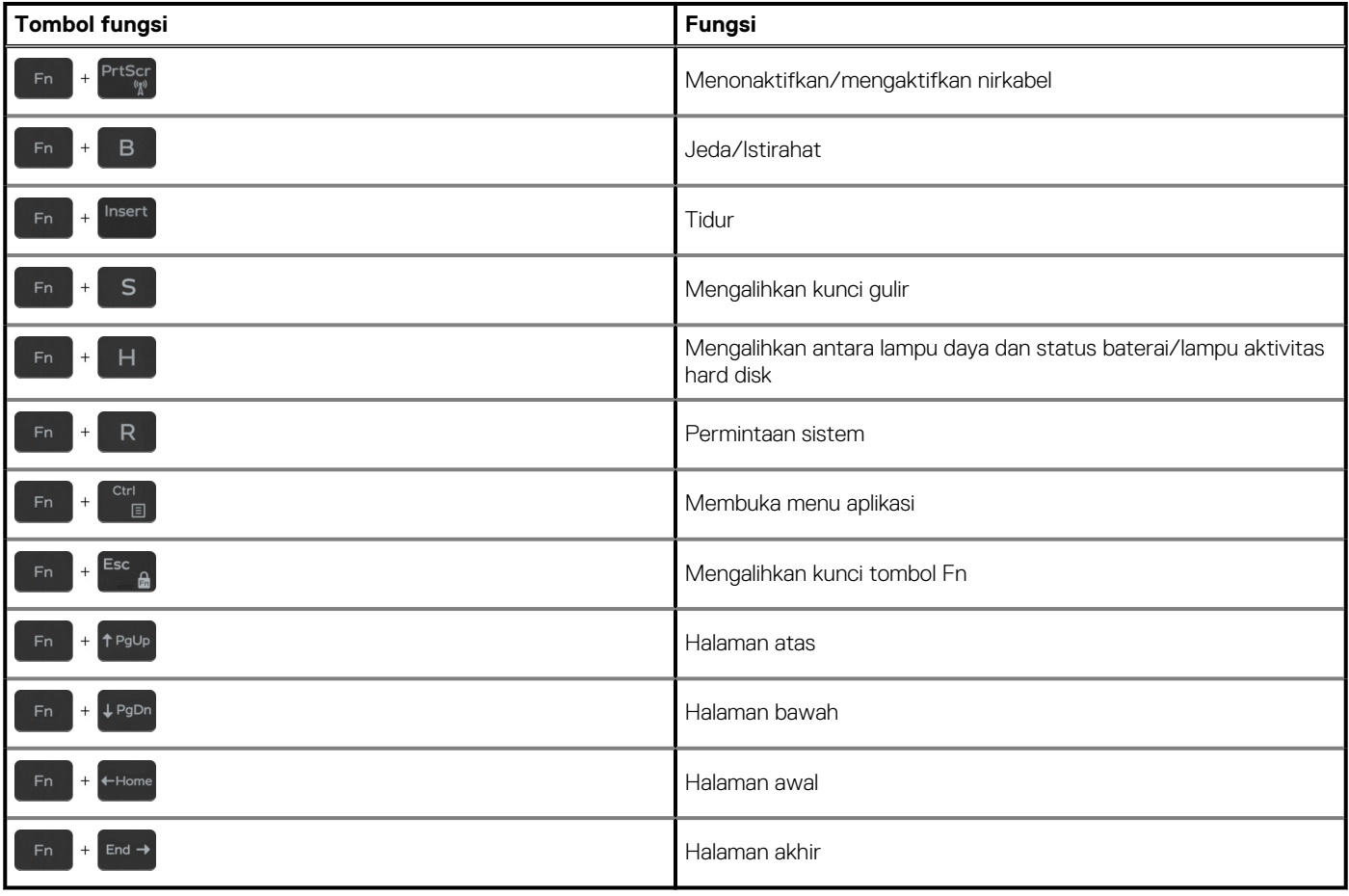

# <span id="page-21-0"></span>**Mendapatkan bantuan dan menghubungi Dell**

### **Sumber daya bantuan mandiri**

Anda bisa mendapatkan informasi dan bantuan tentang produk dan layanan Dell dengan menggunakan sumber daya bantuan mandiri ini:

#### **Tabel 27. Sumber daya bantuan mandiri**

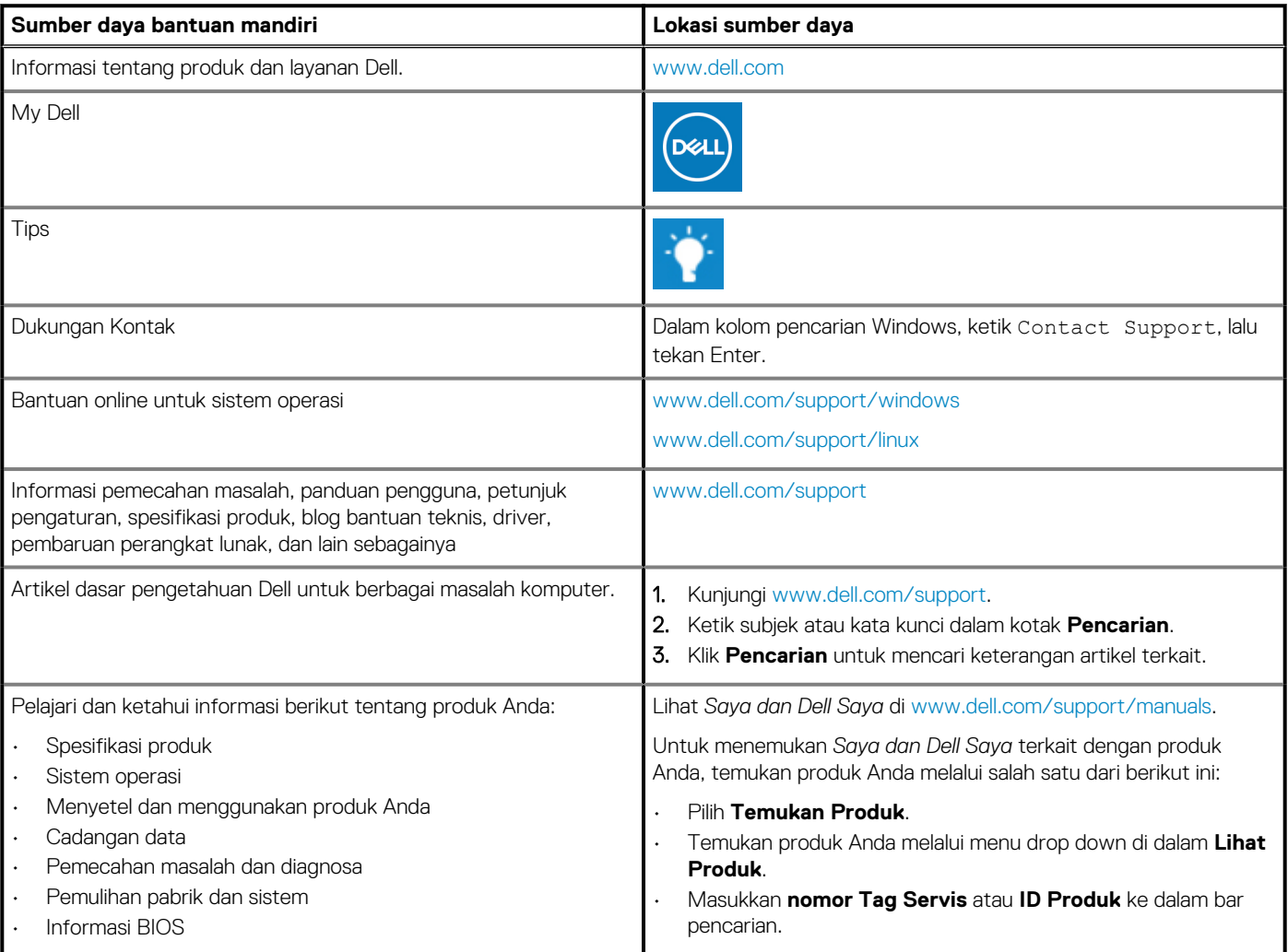

### **Menghubungi Dell**

Untuk menghubungi Dell mengenai penjualan, dukungan teknis, atau masalah layanan pelanggan, lihat [www.dell.com/contactdell.](https://www.dell.com/contactdell)

**CATATAN: Ketersediaan bervariasi tergantung negara/wilayah dan produk, dan beberapa layanan mungkin tidak tersedia di negara/wilayah Anda.**

**CATATAN: Jika Anda tidak memiliki sambungan internet aktif, Anda dapat menemukan informasi kontak pada faktur pembelian, slip kemasan, tagihan, atau katalog produk Dell.**